## AHOJTE  $\odot$ Posielame **POKYNY** pre **NAHRÁVANIE HUDBY** na našu súťaž **DANCE POWER!**

Rozhodli sme sa využiť možnosť **Google DISK**, kde si vy sami pomocou verejného **ODKAZU** (link uvedený nižšie) na daný Disk a pomocou **gmailu** viete vložiť hudbu priamo do priečinka s vybranou disciplínou. Veľmi si tak navzájom pomôžeme s triedením a správnym zaradením skladieb na našu súťaž.  $\odot$ 

**Hudbu je potrebné nahrať do konca DRUHÉHO DEADLINE (9.3.2024)**. Potom my následne po vygenerovaní štartových čísel všetky hudby stiahneme a pripíšeme pred názov skladby štartové čísla pre nášho zvukára.

**NÁZOV** vkladanej hudby je potrebné PREPÍSAŤ do tvaru → "NÁZOV CHOEOGRAFIE – KLUB" – napríklad takto  $\rightarrow$  "By my rules – ASSOS NELUX.mp3" (pri sólach/duách NIE JE potrebné meno tanečníkov)  $\rightarrow$  a následne vložiť tam, kam skladba patrí (do priečinka podľa disciplíny – vysvetlené nižšie v postupe  $\downarrow$ ) Názov skladby si prepíšte buď priamo vo vašom zariadení, alebo môžete aj priamo v Disku po tom, ako ju tam vložíte. **Formát skladby MP3**! J

## **POSTUP vloženia hudby na Google Disk** je veľmi jednoduchý.  $\odot$

1. Po kliknutí na ODKAZ (uvedený nižšie) budete presmerovaní na Google Disk, kde uvidíte hlavný priečinok DANCE POWER v ktorom sa nachádzajú dva priečinky  $\rightarrow$  DANCE FESTIVAL a TANEČNÝ POHÁR. V týchto priečinkoch sa nachádzajú ďalšie malé priečinky nazvané PODĽA DISCIPLÍN, v ktorých máme zatiaľ nahlásených súťažiacich. Podľa informačného systému http://is.stodido.sk/index.php?page=lists/listcmpterms si viete pekne postupne skontrolovať, v ktorom priečinku sa každá disciplína nachádza.

## $J J J$  ODKAZ NA GOOGLE DISK  $J J J$

[hpps://drive.google.com/drive/folders/126TkPVj4FpmAlyHVrJdtM5IxNWJ0KRL7?usp](https://drive.google.com/drive/folders/126TkPVj4FpmAlyHVrJdtM5IxNWJ0KRL7?usp=sharing) [=sharing](https://drive.google.com/drive/folders/126TkPVj4FpmAlyHVrJdtM5IxNWJ0KRL7?usp=sharing)

2. Po otvorení odkazu a následnom **zvolení priečinka**, do ktorého ste sa rozhodli vkladať hudbu (napr. TANEČNÝ POHÁR) si následne otvoríte priečinok s vybranou **disciplínou** (napr. JVK 1 JAZZ DANCE SÓLO DIEVČATÁ).

V ľavom rohu hore nájdete ikonu "**+ Nové**" a následne zvolíte "Nahratie súboru". Ďalej už len vyberiete danú skladbu s názvom podľa požadovaného tvaru (uvedený vyššie).

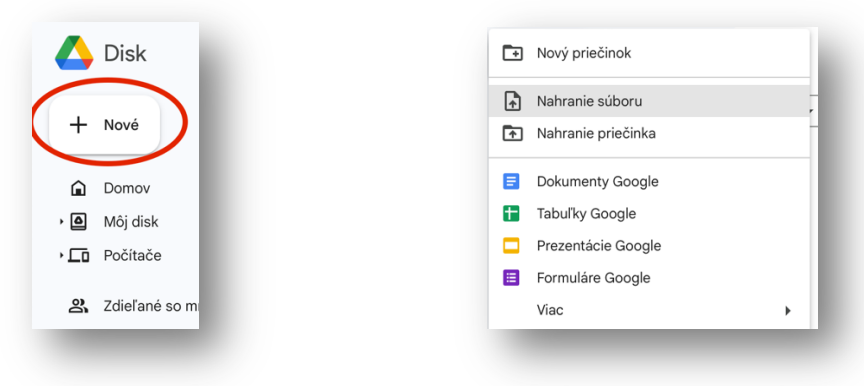

3. Následne si viete skladbu v disku dvoj-klikom otvoriť, prehrať a skontrolovať  $\odot$ 

Rovnakým postupom pokračujete pri všetkých disciplínach a skladbách, ktoré potrebujete nahrať. ©

Ak potrebujete skladbu vymazať či premenovať, viete tak urobiť sami kliknutím na tri bodky pri názve skladby, kde sa vám po otvorení okienka ukážu možnosti.  $\downarrow$ 

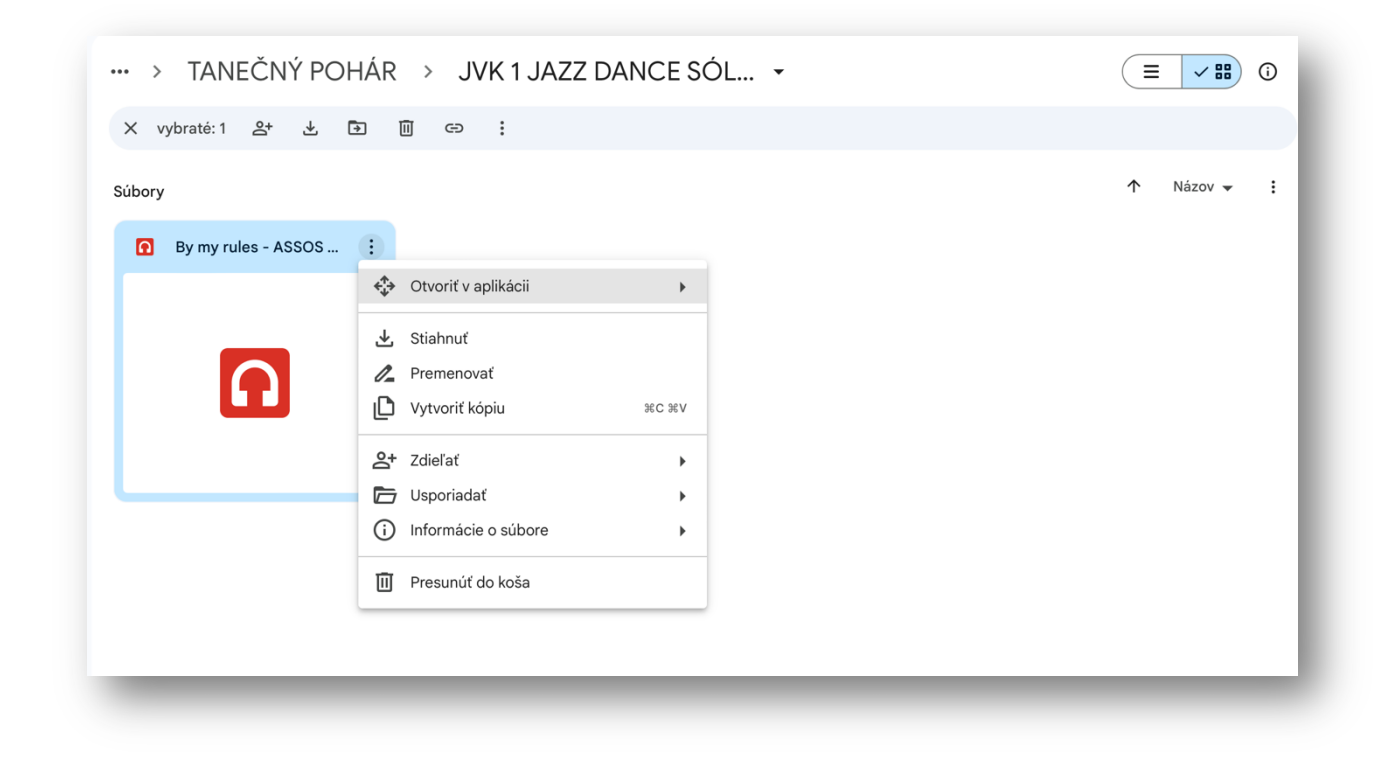

Po kompletnom nahratí všetkých skladieb za váš klub nám môžete napísať do messenger skupiny SÚŤAŽE 2024, že ste hudbu nahrali a my vám následne skladby skontrolujeme a potvrdíme, či nahratie prebehlo v poriadku.  $\odot$ 

**! PROSÍME VÁS pre vašu aj našu istotu, priniesť všetky skladby aj na USB !**

**ĎAKUJEME A TEŠÍME SA NA VÁS !**